## **Choosing your Elective for Year 9, 2016**

Step 1: Please go to the following URL: [www.subjectselections.com.au/student](http://www.subjectselections.com.au/student)

Year 8 students have not been provided a password to log in. You must read the instructions on the web page to obtain your password. Please see the diagram below.

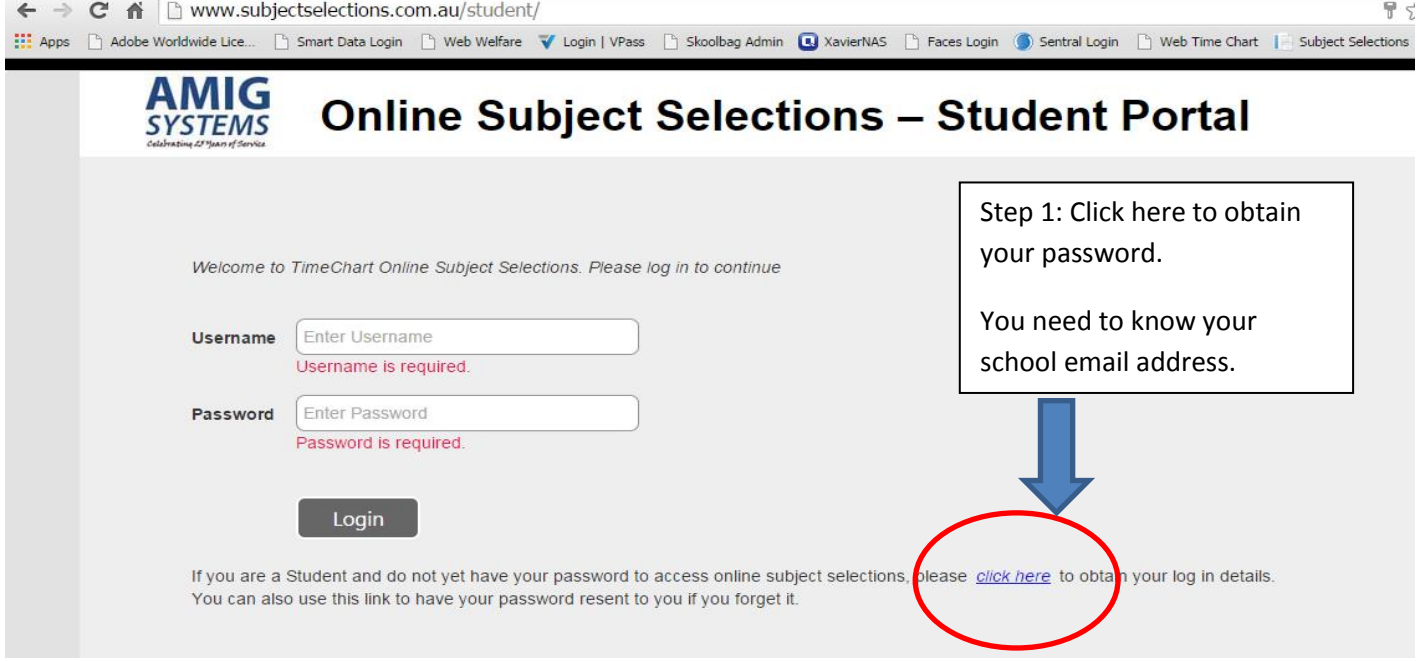

When you click the link above, you must supply your school email address. Your school email address is in the form of[: username@parrastu.catholic.edu.au](mailto:username@parrastu.catholic.edu.au)

**Step 2:** Enter your details in the pop up form:

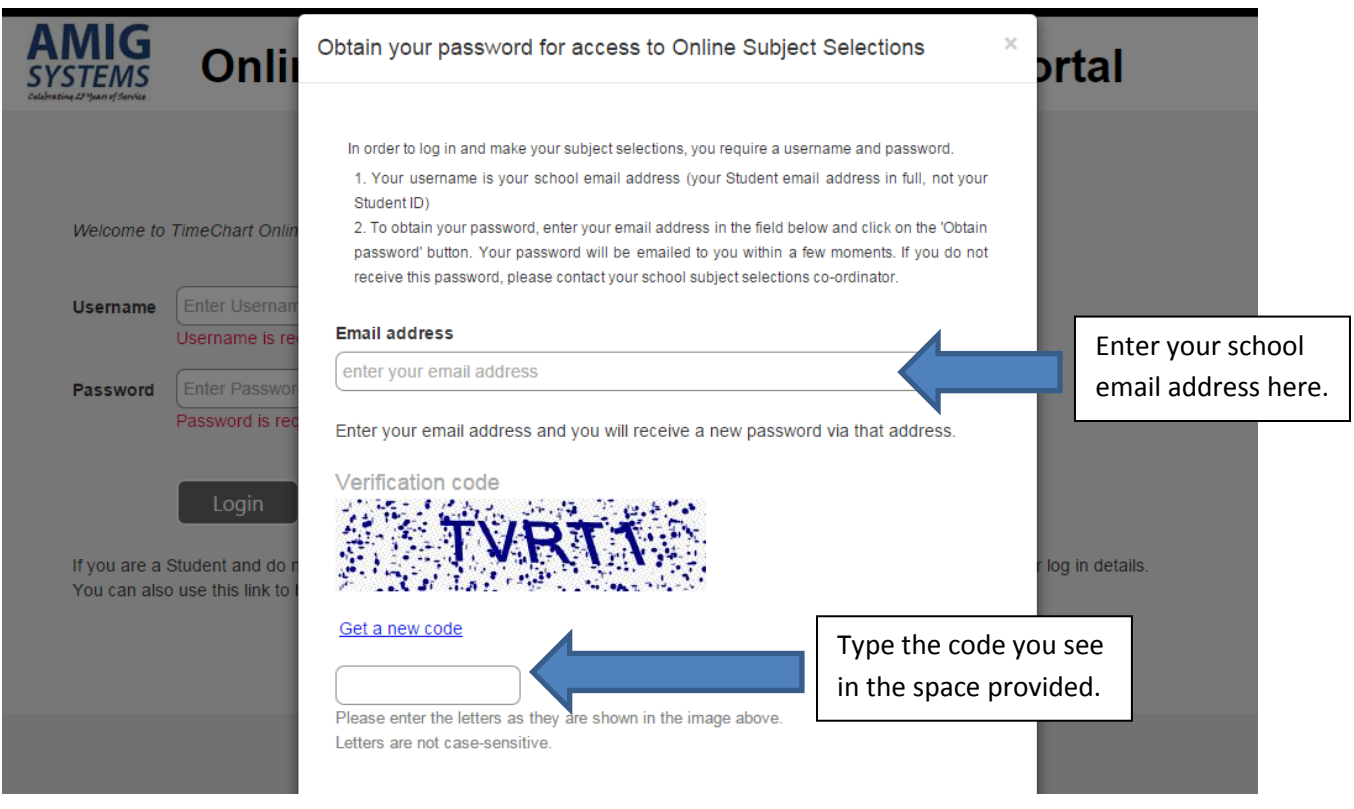

Click the button that says "Obtain Password". Your password will be emailed to your school account.

Step 3: Once you receive your password, log into the web site at: [www.subjectselections.com.au/student](http://www.subjectselections.com.au/student)

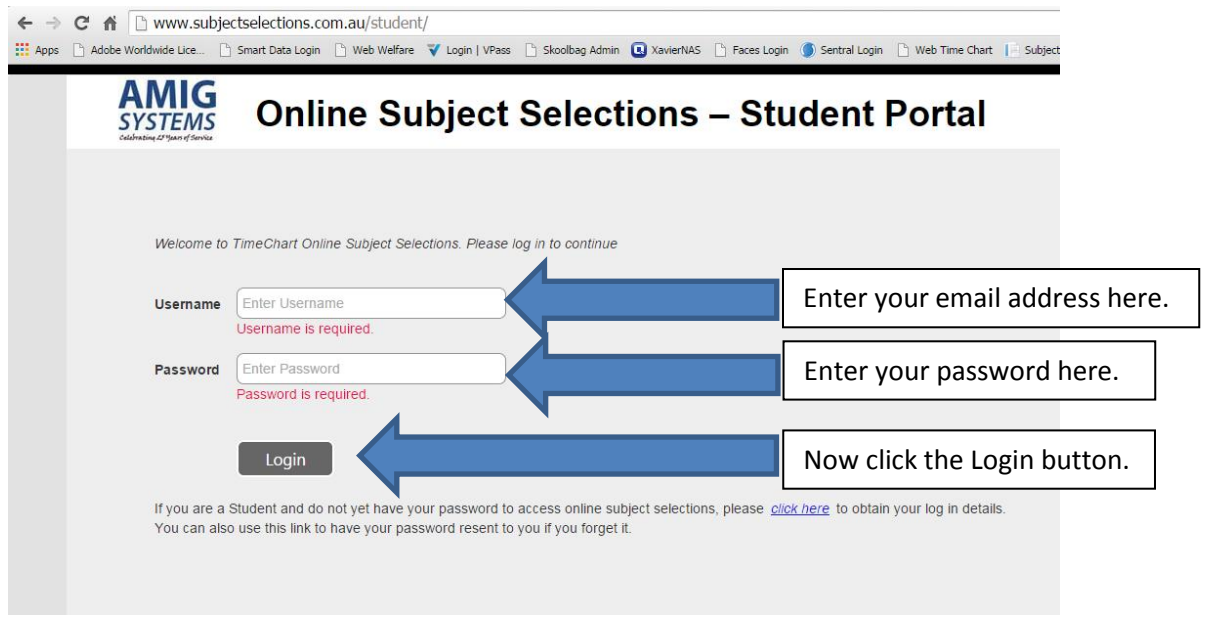

When you login, you will see the subject selection form, as shown below.

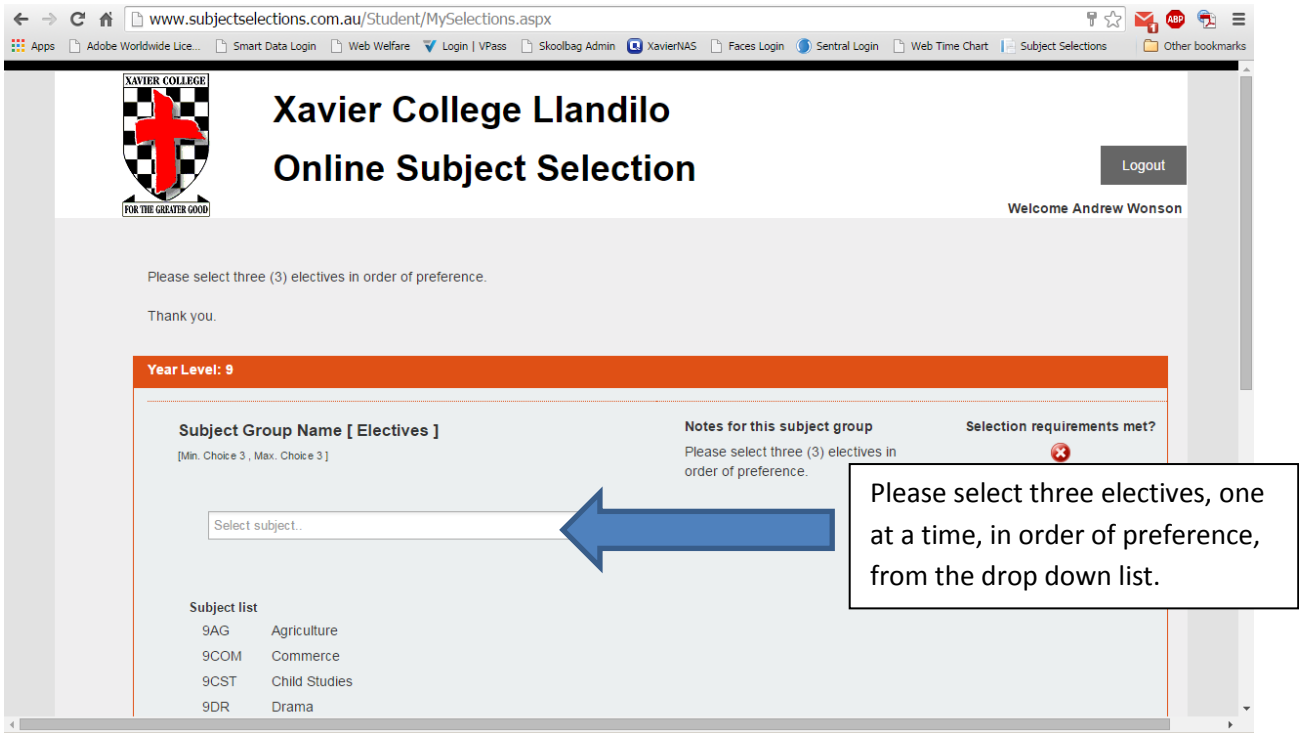

**Step 4:** Click in the white box that says "Select Subject" and select your three (3) electives, one at a time, in order of preference. Your selections will appear in the white box, as shown below:

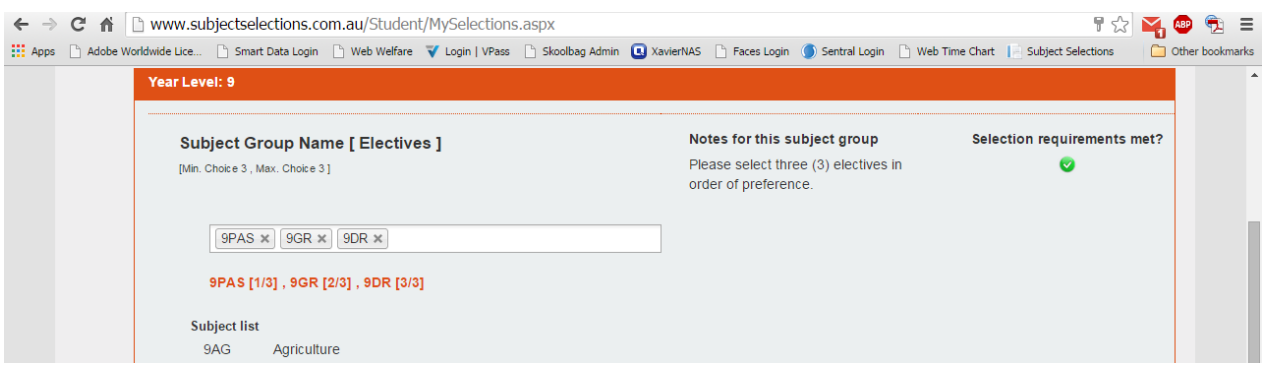

To clear a choice, click the cross that appears next to each choice. When you have finished choosing your three electives, you must click the Save button at the button of the screen. To have a copy of your choices, click the Print button or write down your choices. These buttons are shown below.

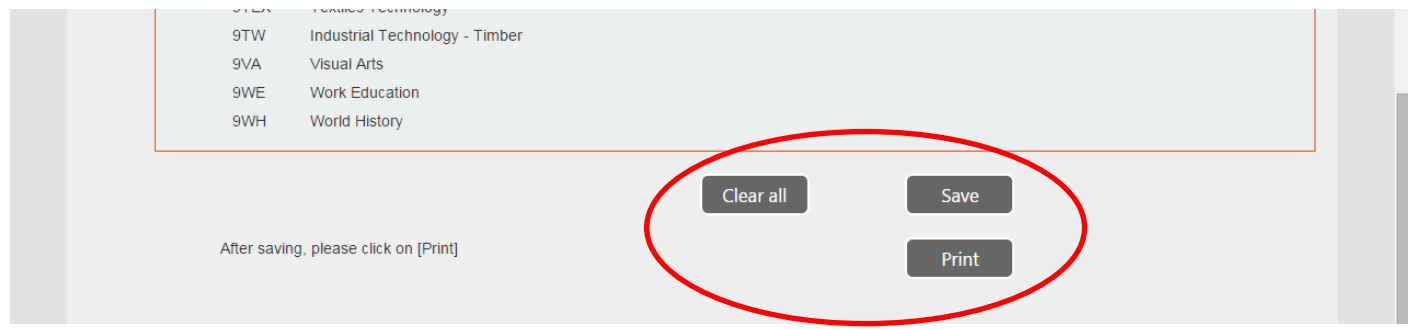

When you save your choices, you will see a message, as shown below.

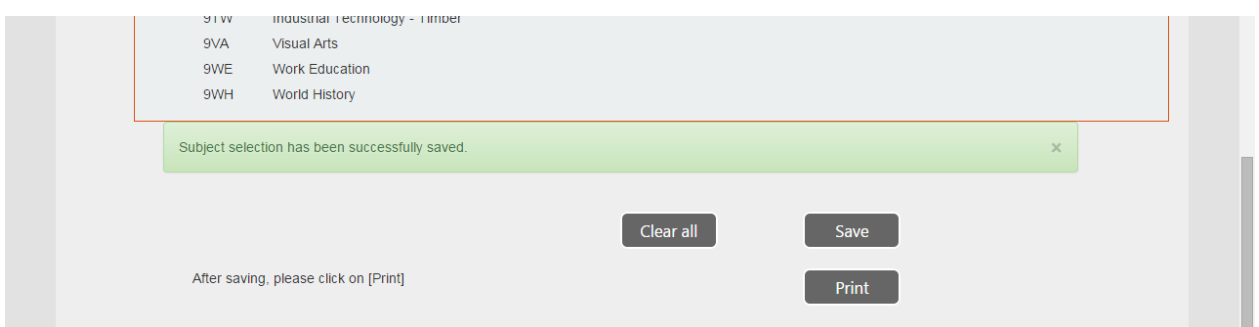

When you are finished, click the Logout button that appears in the top right corner of your screen.

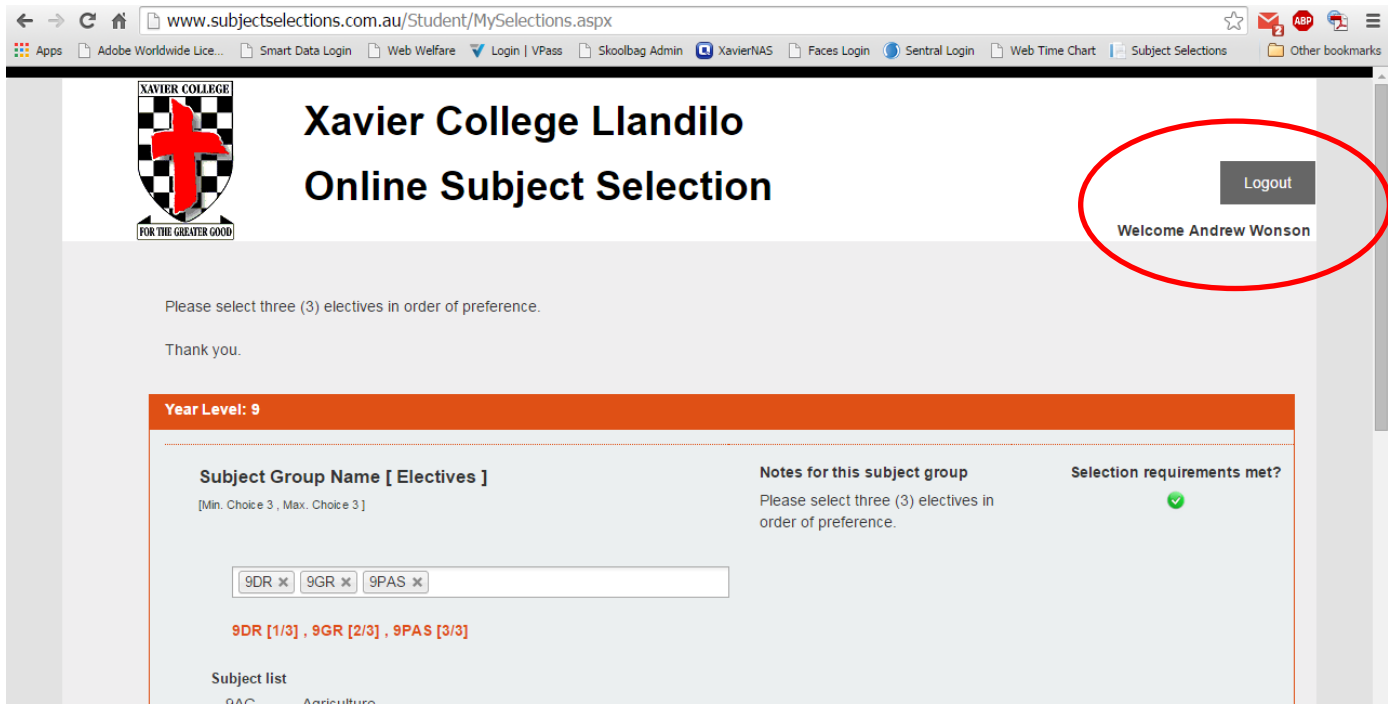

Your electives choices have been saved electronically.

**If the system does not recognise your email address, please notify the College Office.**